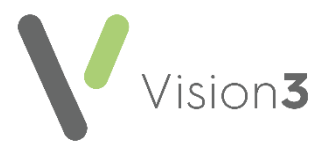

# **My Health Online - Detailed Coded Record (DCR)**

## **Introduction**

Once enabled, your patients can view their own **Detailed Coded Record (DCR)** from their **My Health Online** account.

**Note** - Your patients can see the coded aspect of their record only, free text and comments are not currently available.

For you patients to see their records you must enable three levels of consent:

- **Practice level consent -** DCR consent at a practice level, see *Setting Practice Consent* (page *[2](#page-1-0)*).
- **Patient level consent -** DCR consent at a patient level, see *Setting Patient Consent* (page *[3](#page-2-0)*) or *DCR Review App* (page *[4](#page-3-0)*).
- **GP level consent -** DCR consent at GP level, see *[GP Level](#page-3-0)  [Consent \(DCR Review](#page-3-0) App)* (page *[4](#page-3-0)*).

Your patients also need to have:

- An existing **My Health Online account**.
- **Summary Data** enabled, see *[Setting Practice Consent](#page-1-0)* (page *[2](#page-1-0)*).

#### **An Overview of Detailed Coded Records Consent**

Your patients can only view their record if the practice, the patient and a GP all agree the access:

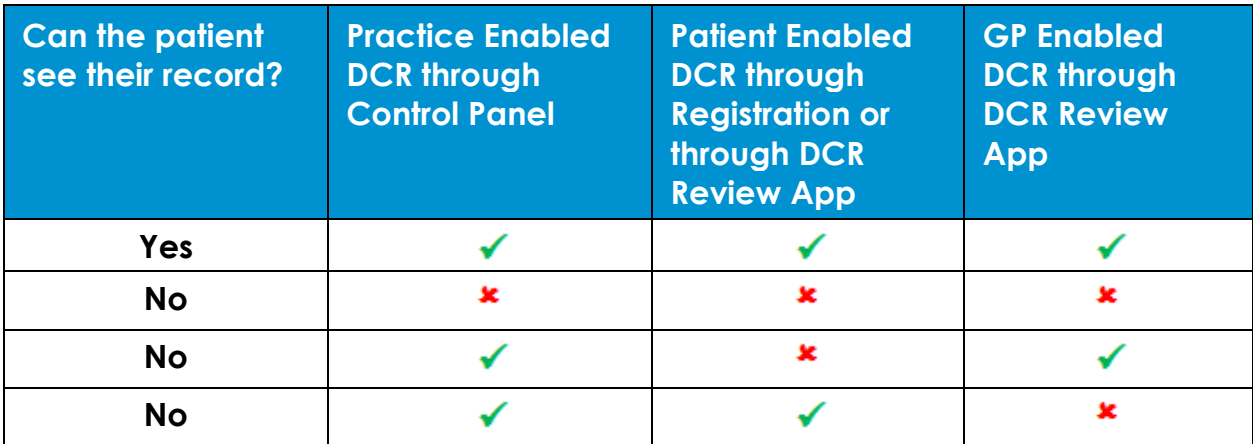

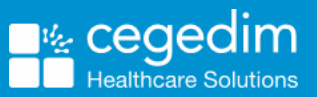

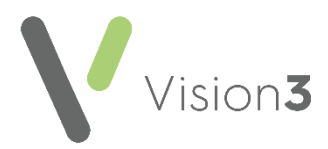

#### <span id="page-1-0"></span>**Setting Practice Consent**

You enable practice level consent from **Control Panel**.

To enable **DCR** at a practice level:

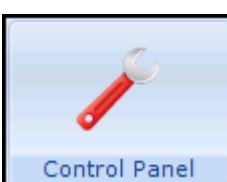

Ĭ٢

.

Online

1. From **Control Panel** Control Panel , select **File Maintenance - Online** 

The **Vision Online Services** screen displays, tick **Detailed Coded Record** to enable the first level of consent:

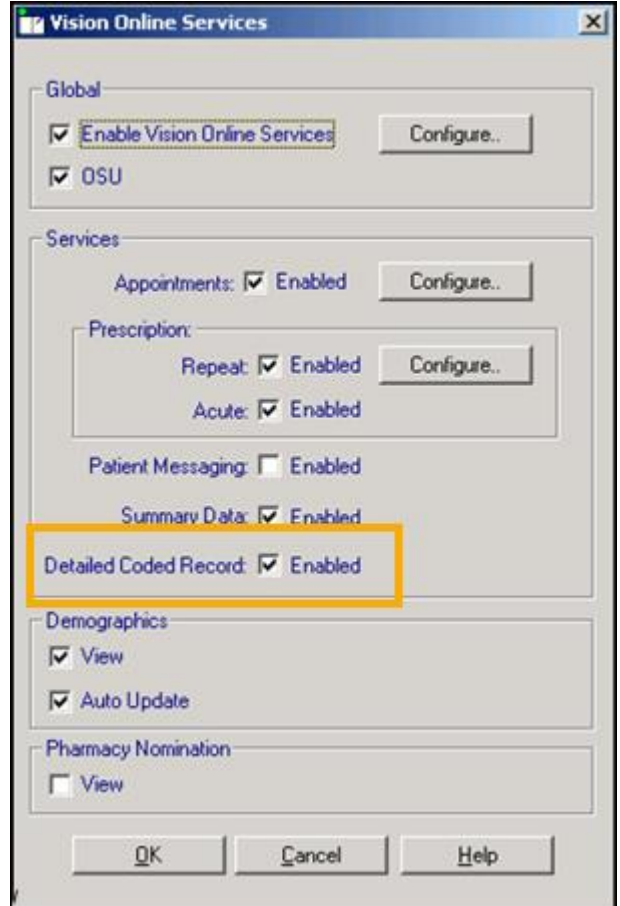

Select **OK** to save and close.

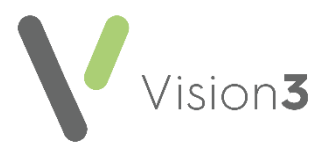

## <span id="page-2-0"></span>**Setting Patient Consent**

You enable patient level consent from **Registration**.

To enable **DCR** at the patient level:

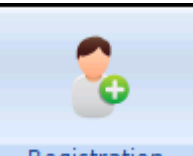

- 1. From **Registration Registration** , select the patient required.
- 2. Select the **Online Services** tab.
- Select the **Detailed Coded Record** tab:

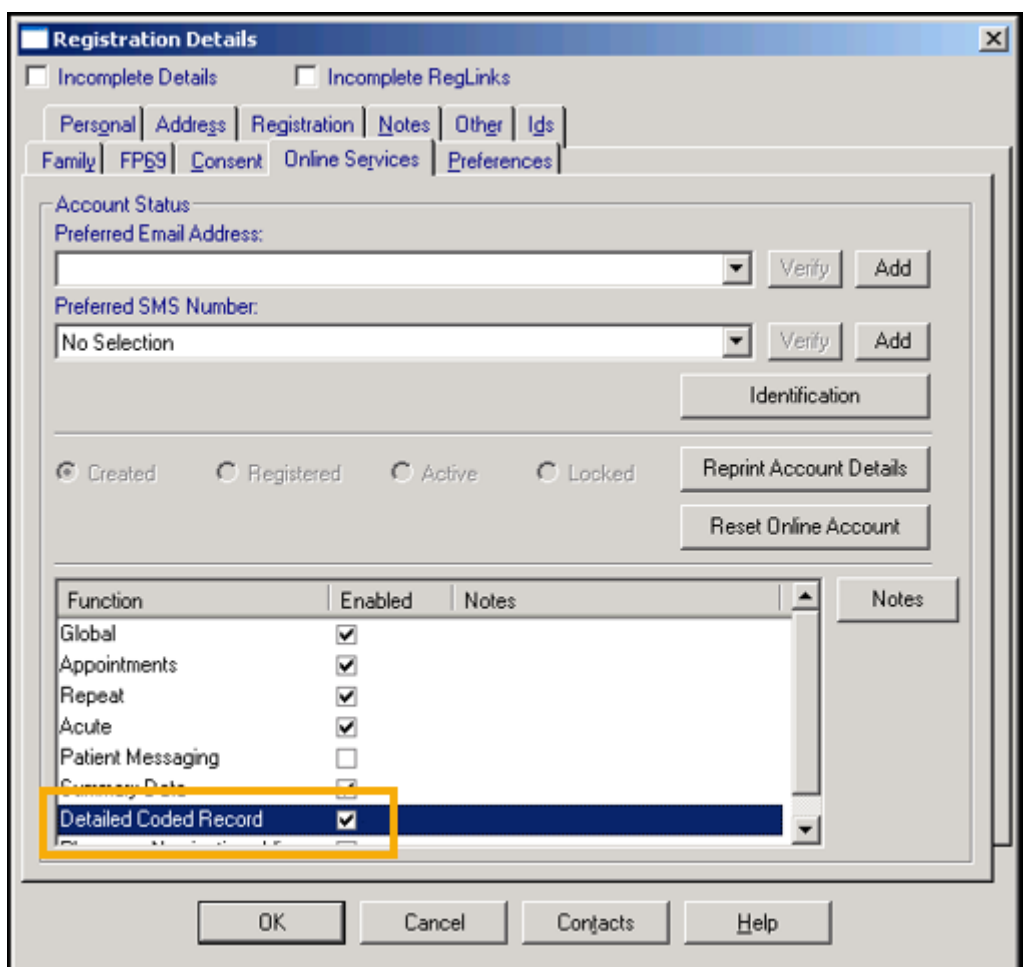

- **Detailed Coded Record** defaults to disabled, once you receive patient consent, tick **Enable**.
- Add any free text comments in **Notes** if required.
- Select **OK** to save and close.

**Remember** - You must record the identification provided by the patient on registering to create an online account.

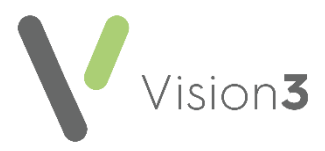

## <span id="page-3-0"></span>**GP Level Consent (DCR Review App)**

**Detailed Coded Record** GP level consent is enabled from the **DCR Review** 

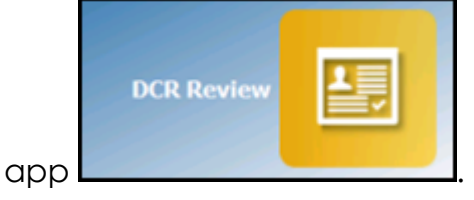

This app, within **Apps Controller**, enables you to select the following levels of patient access:

- **Allow patient access** Tick to allow the selected patient access to their DCR online, you can then select from either:
	- **All**  To enable access to all their available coded records, or
	- **Specific types of data** To enable access to the types of data selected from the list.

**Note** - It is not currently possible to select individual items within a category, you can either allow access to the full category or none of it.

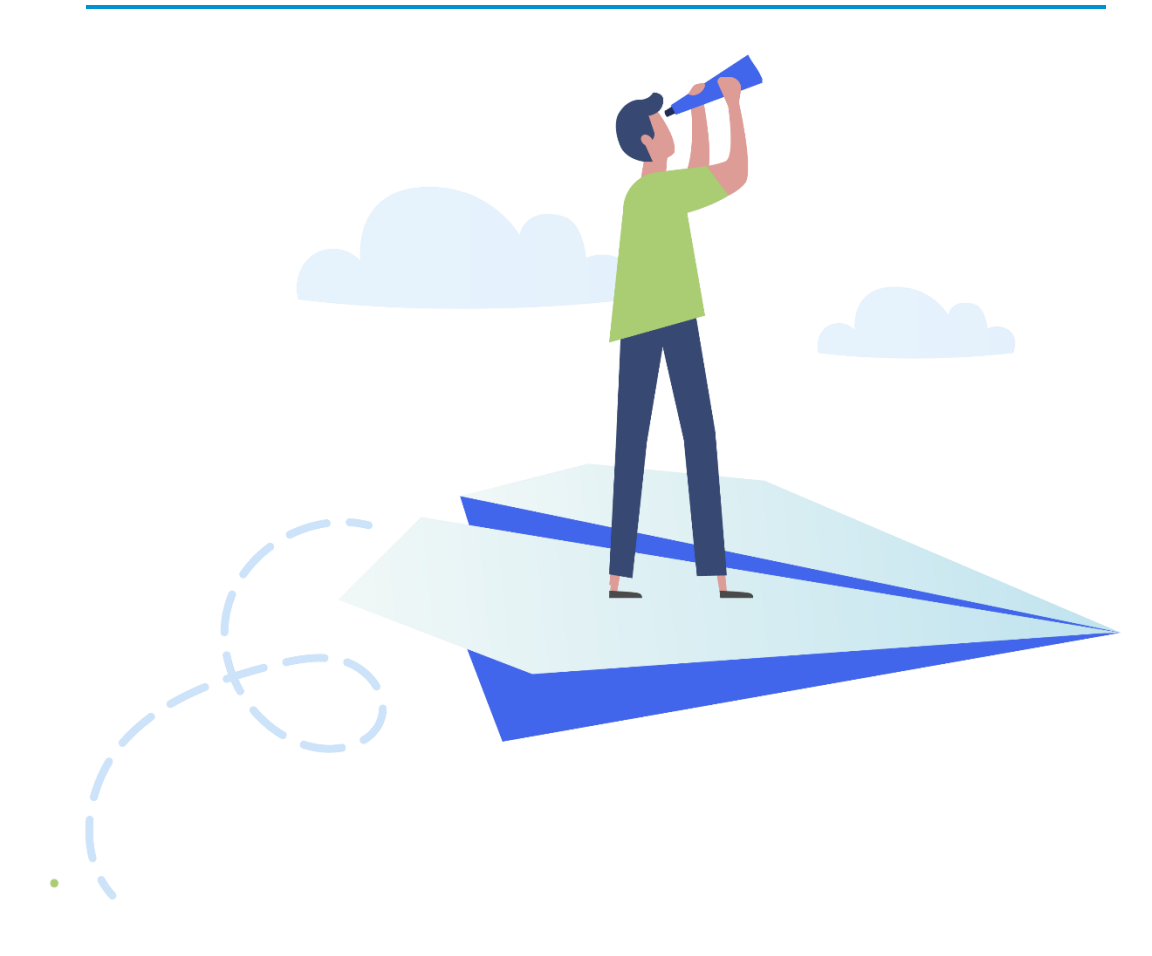

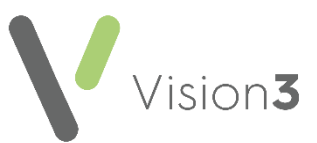

To enable **DCR** at the patient level:

- **APP** 1. From Apps Controller **Apps Controller**, select DCR Review **DCR Review** .
- 2. Select the patient required and their **DCR Review** screen displays:

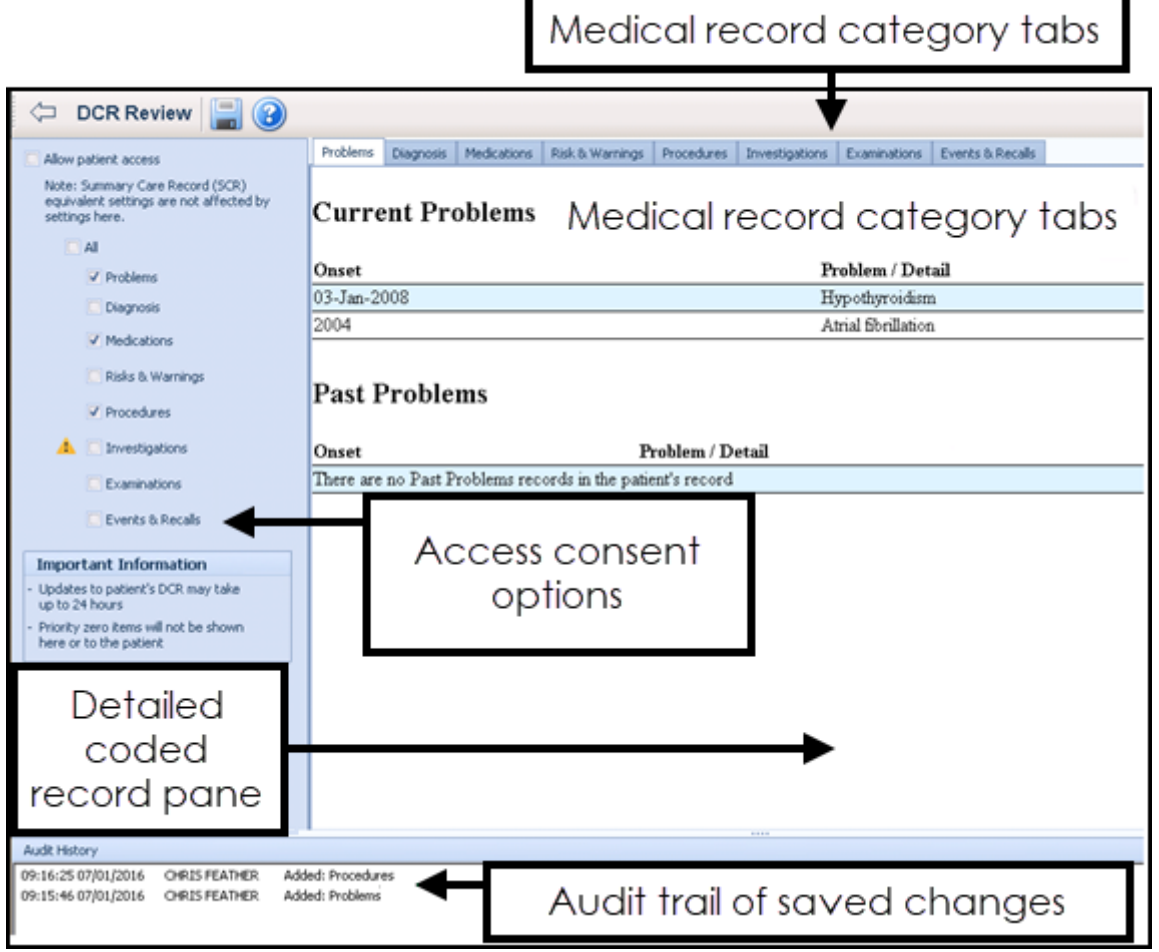

3. Tick **Allow patient access**, this is the equivalent of patient level consent.

**Note** - For Online Service User (OSU) registered patients the **Allow patient access** tick box is unavailable as OSU users do not have access to any service apart from booking appointments.

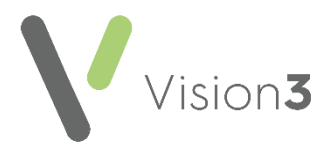

- 4. Now define the level of access you wish to allow, tick either:
	- **All**, to allow this patient full access to all their coded records, or
	- Select from the available list to allow this patient restricted access to their record.

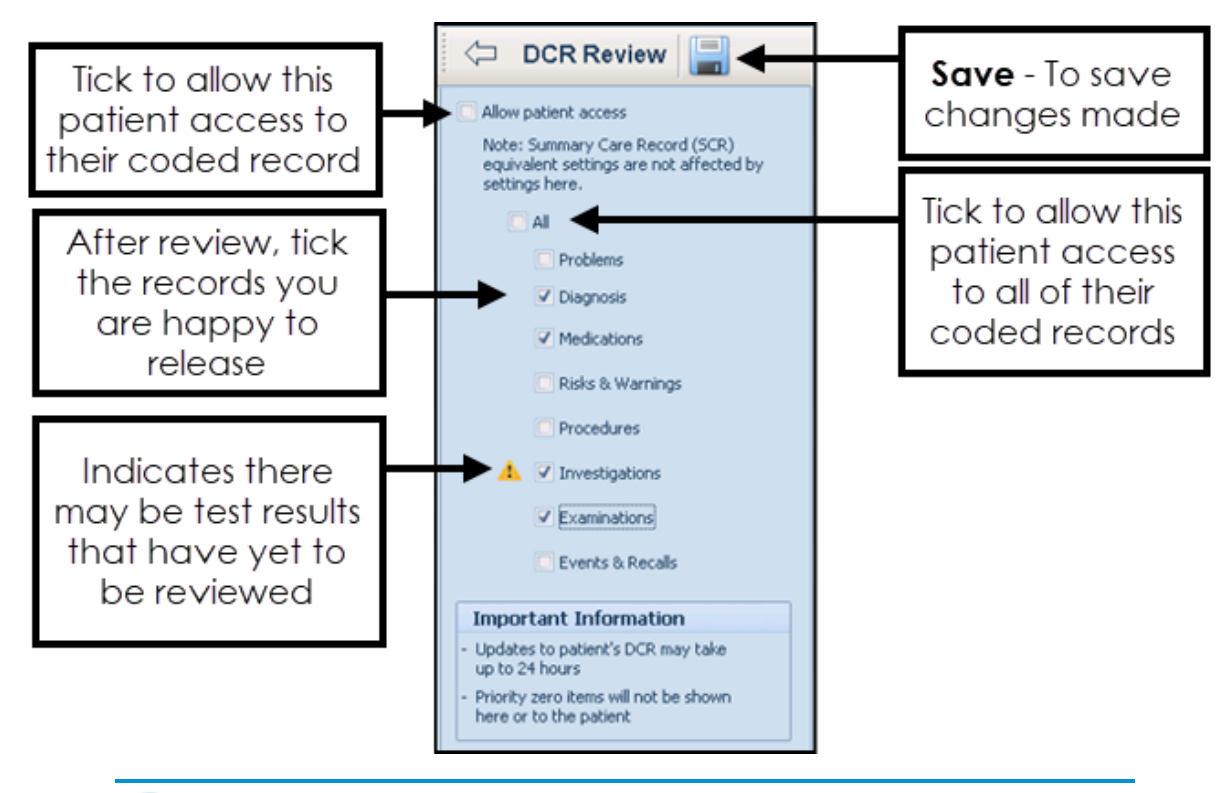

**Important** - Priority zero items are currently excluded from the DCR.

**Note** - NHS Wales do not currently recommend permitting access to **Investigations**.

5. Select **Save ...** 

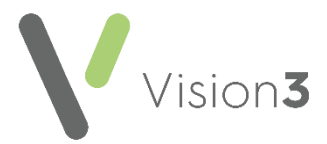

The **Save** screen displays, listing the categories you have added and/or removed for the patient to access.

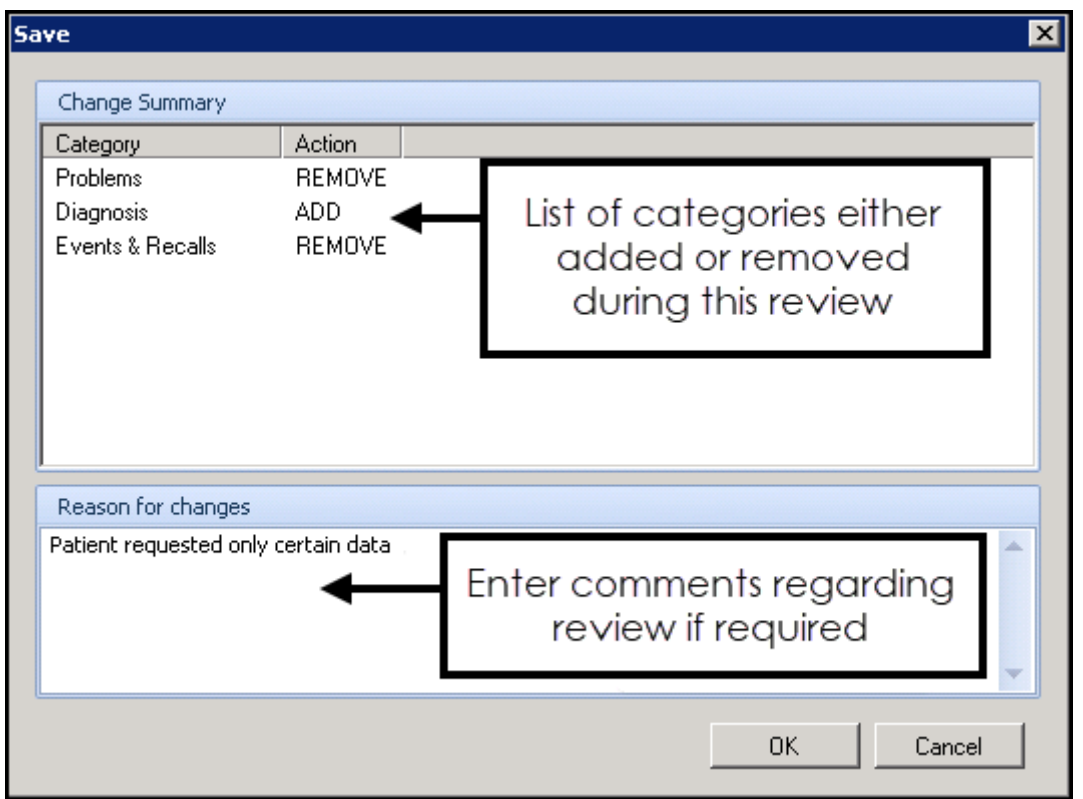

- Enter any free text comments required and then select **OK**.
- Now, either select to return to **Apps Controller**, or select **Find Patient**  to select another patient to review.

**Training Tip -** Remember, there is a link from **Apps Controller** to patient groups.

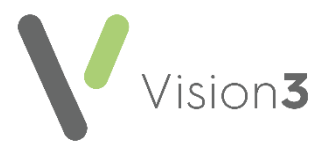

#### **What is included in each option?**

The following table displays the information included within each of the DCR selections:

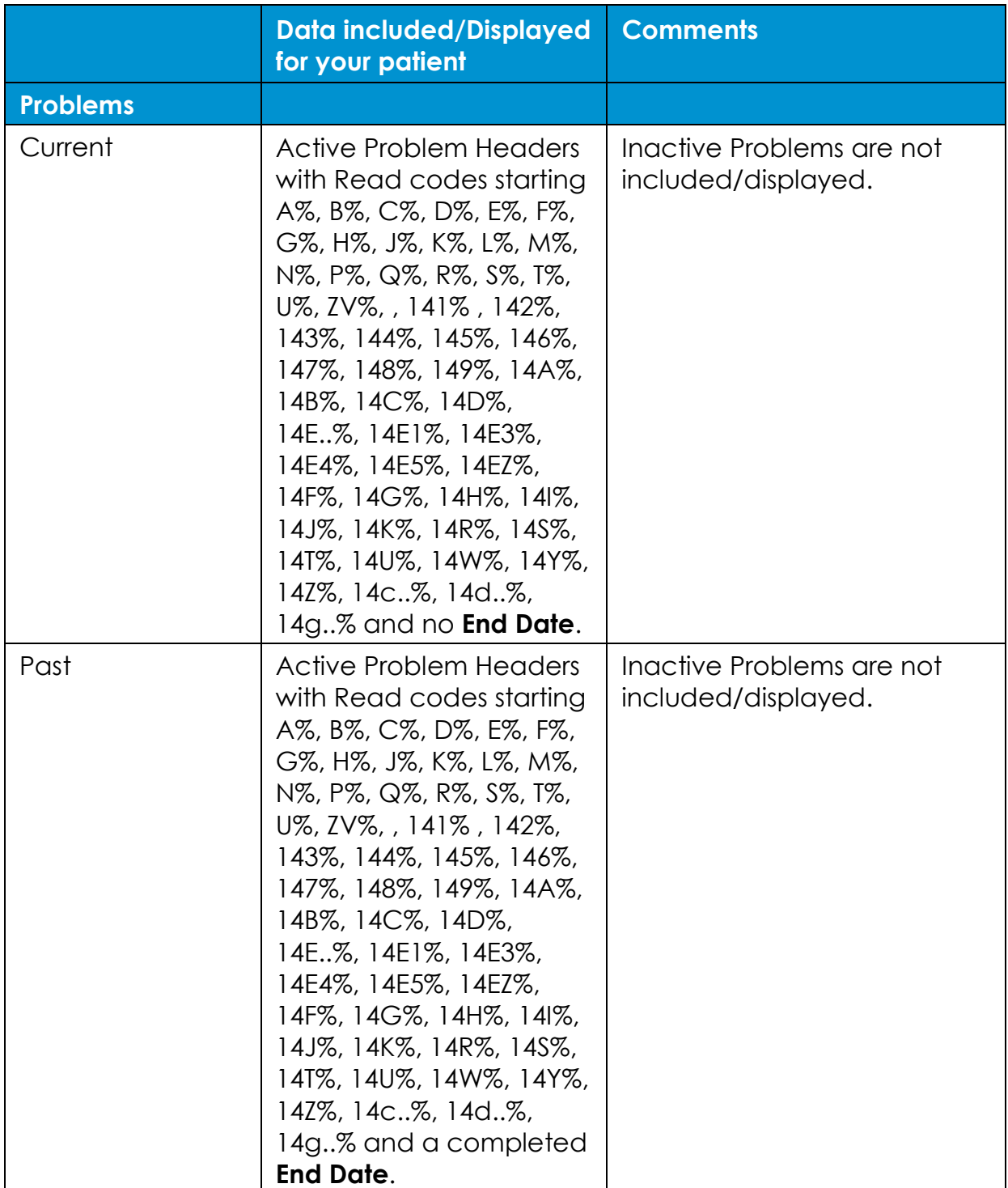

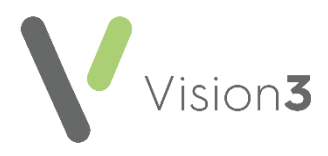

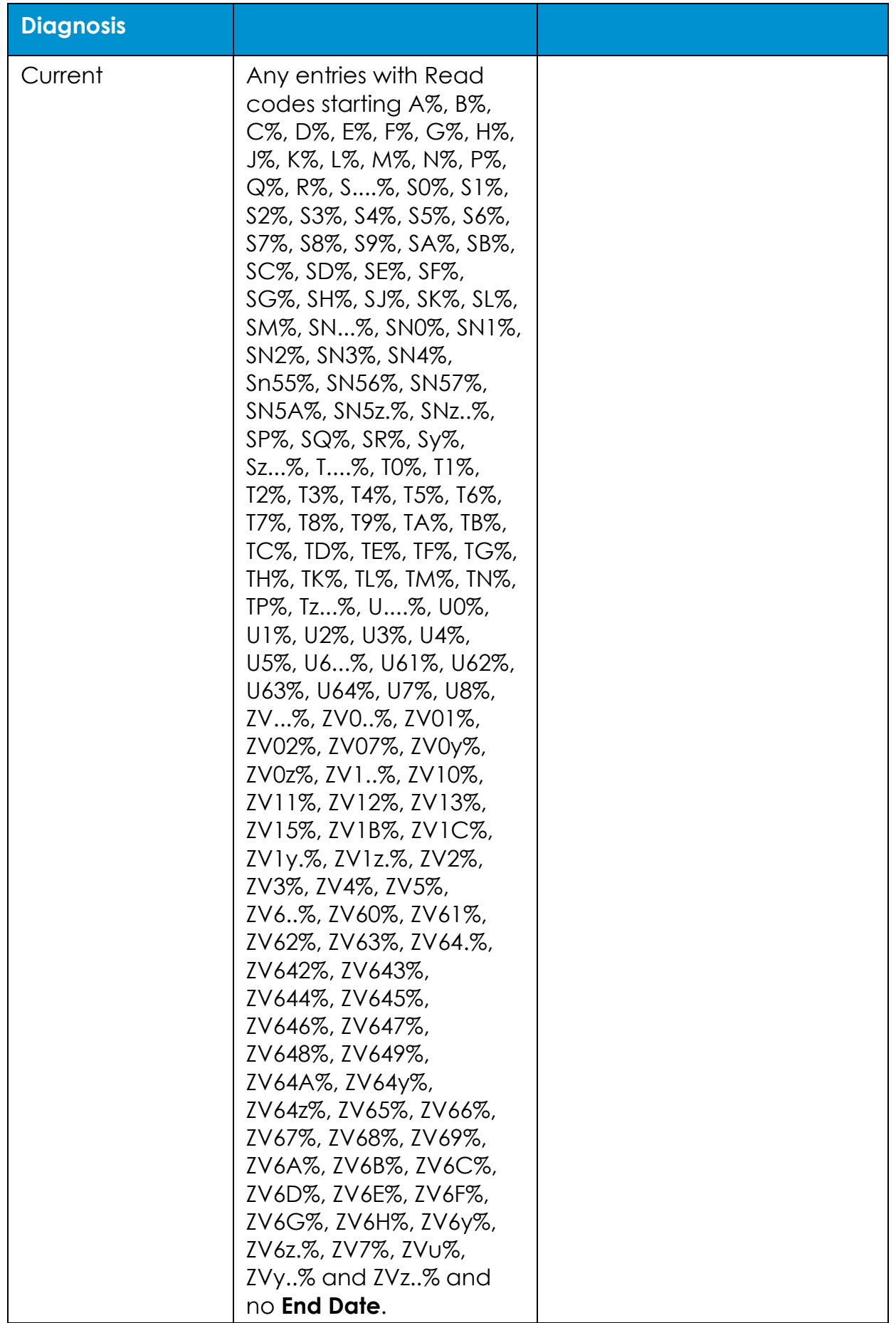

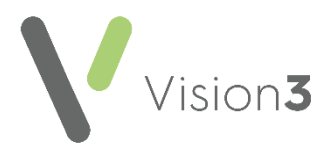

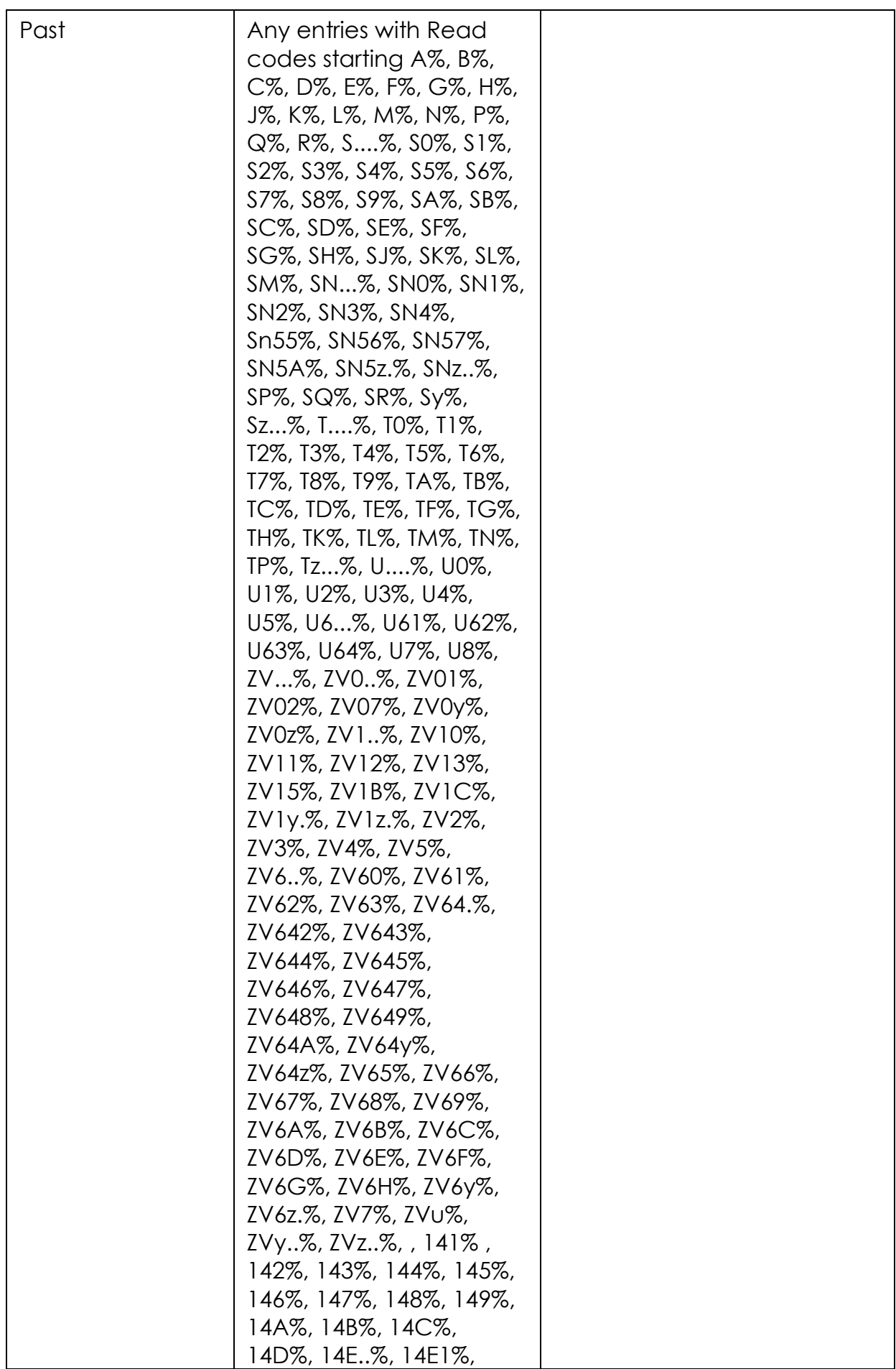

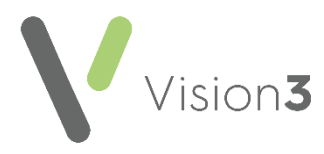

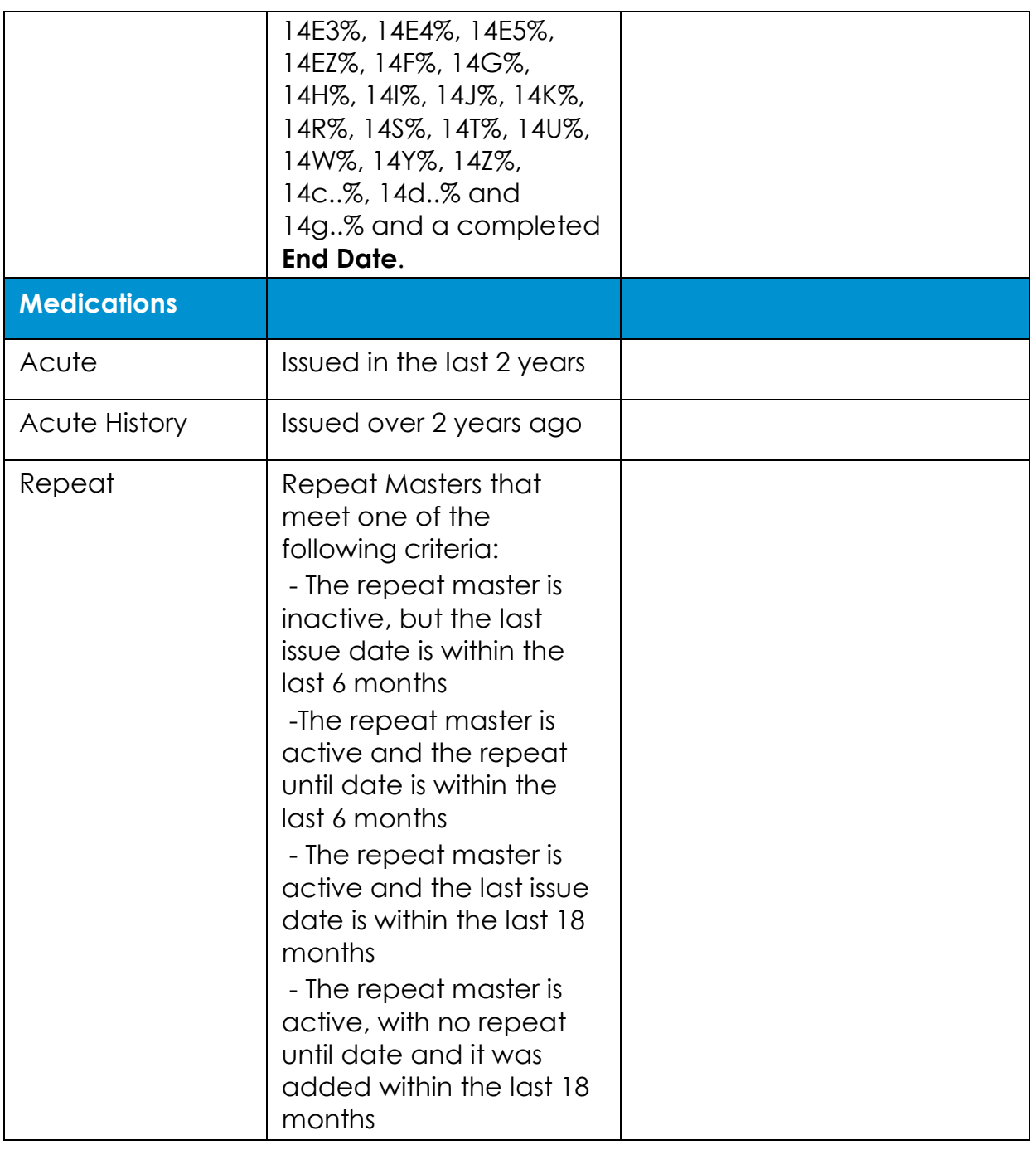

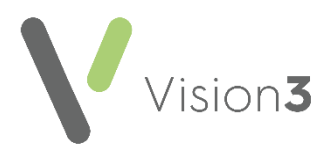

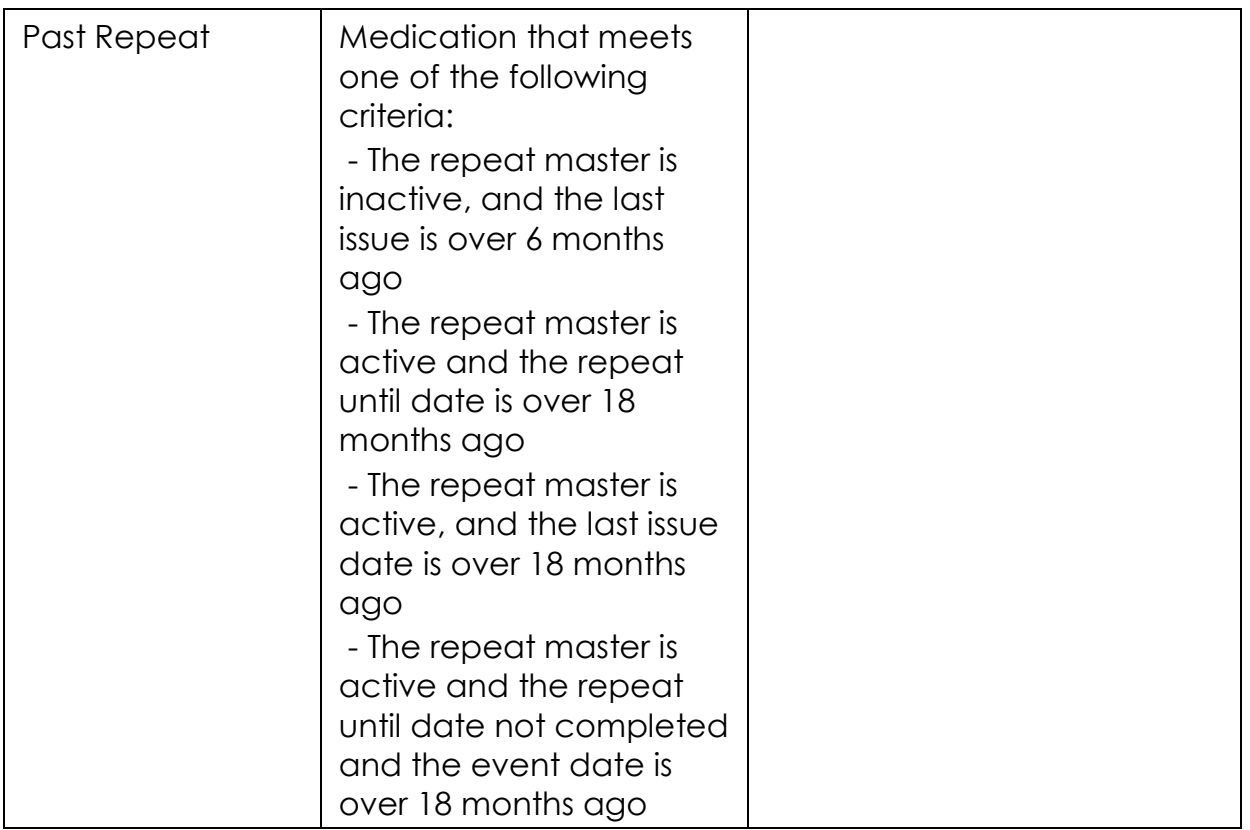

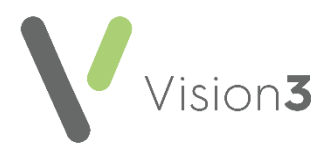

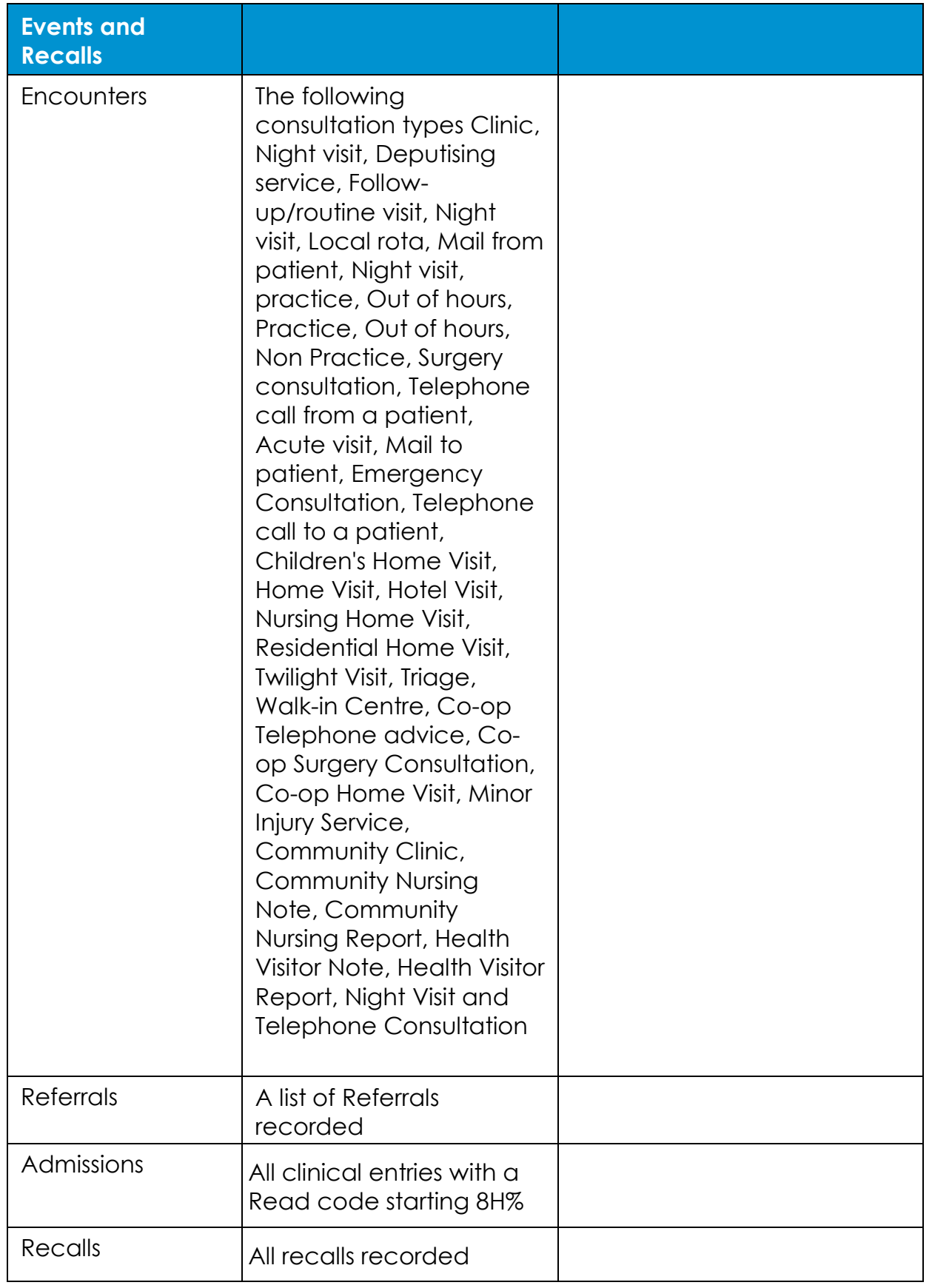

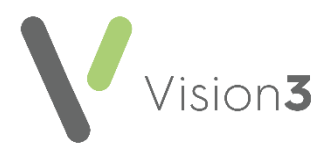

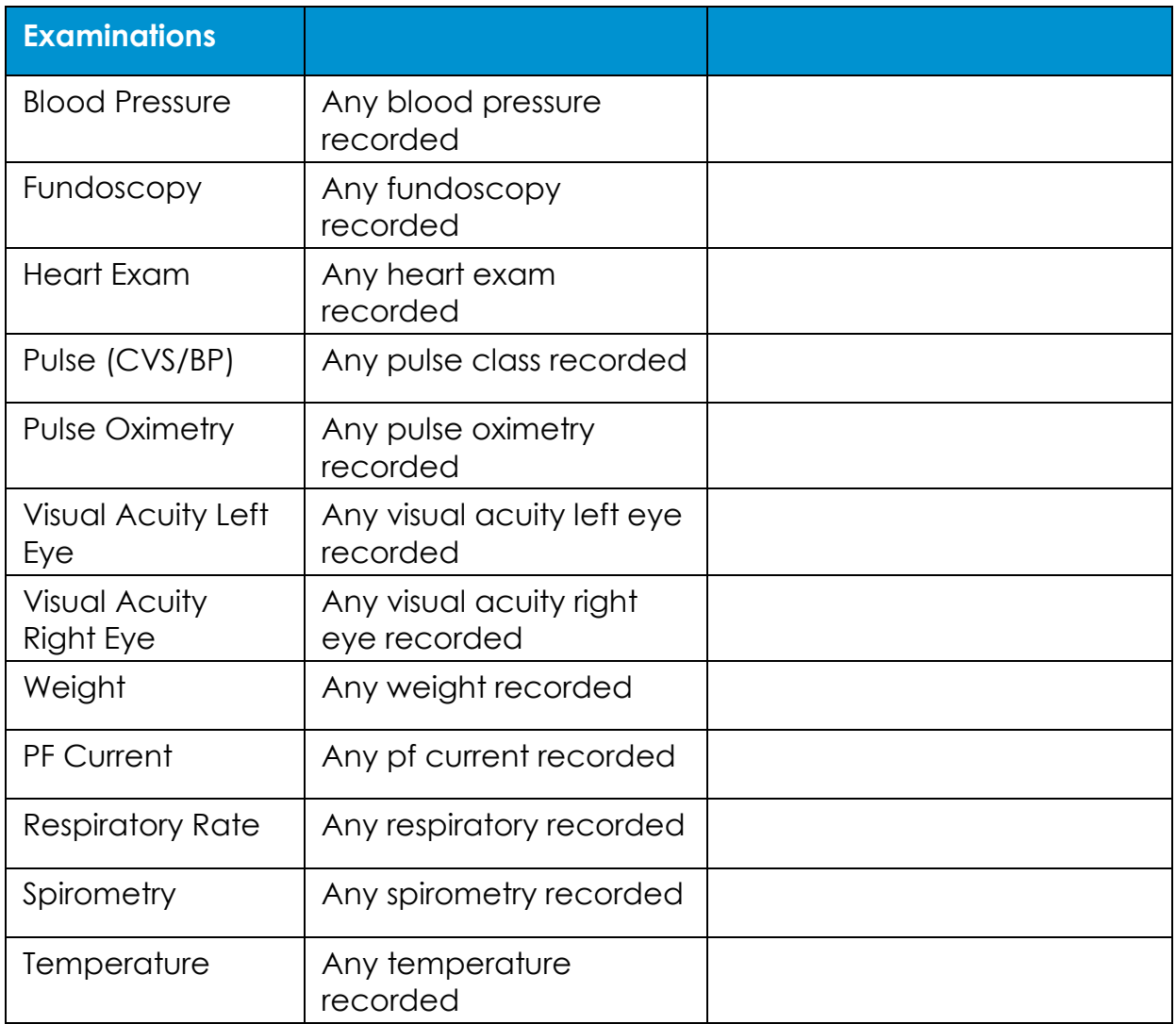

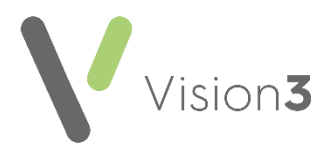

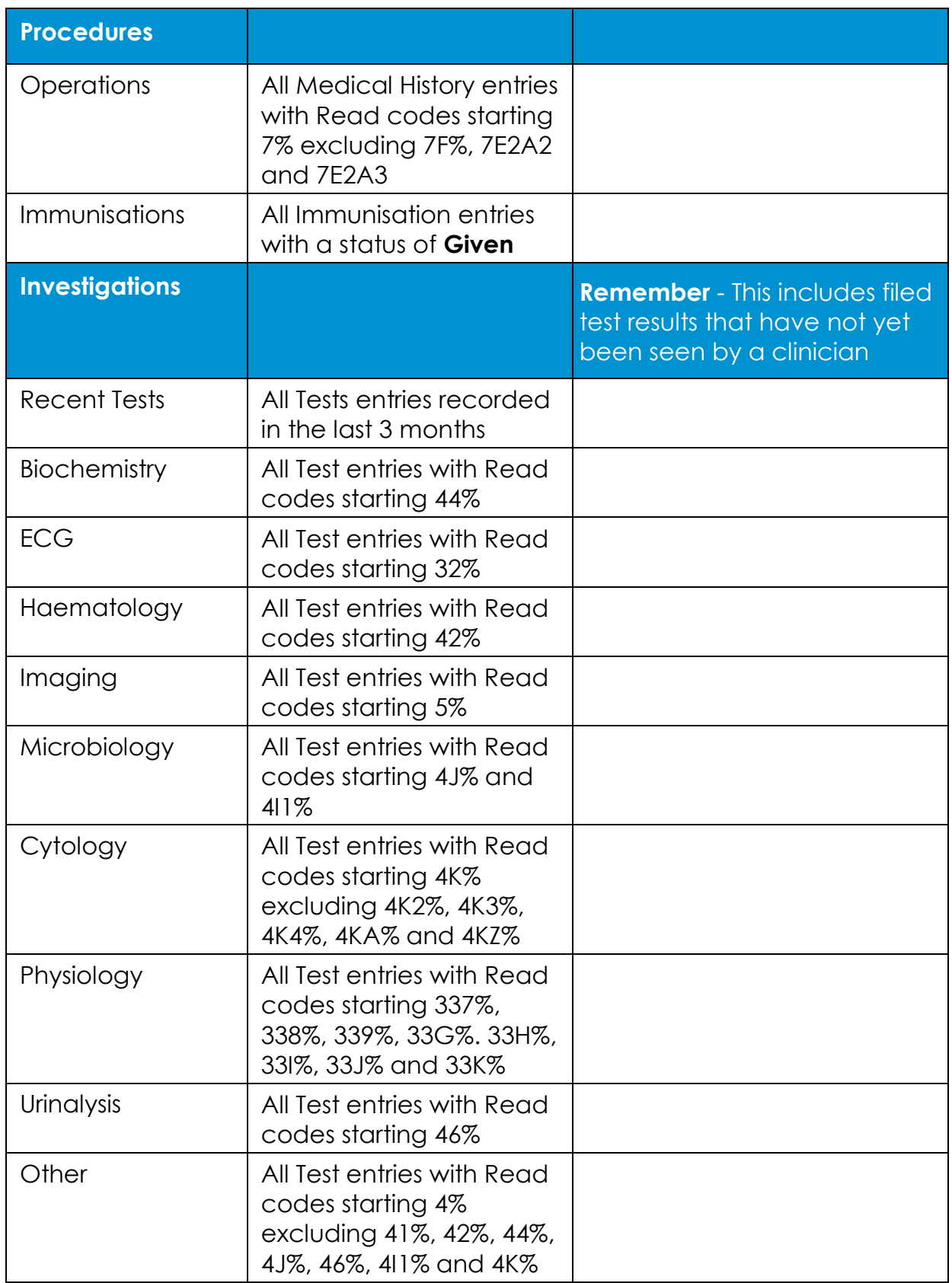

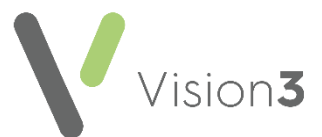

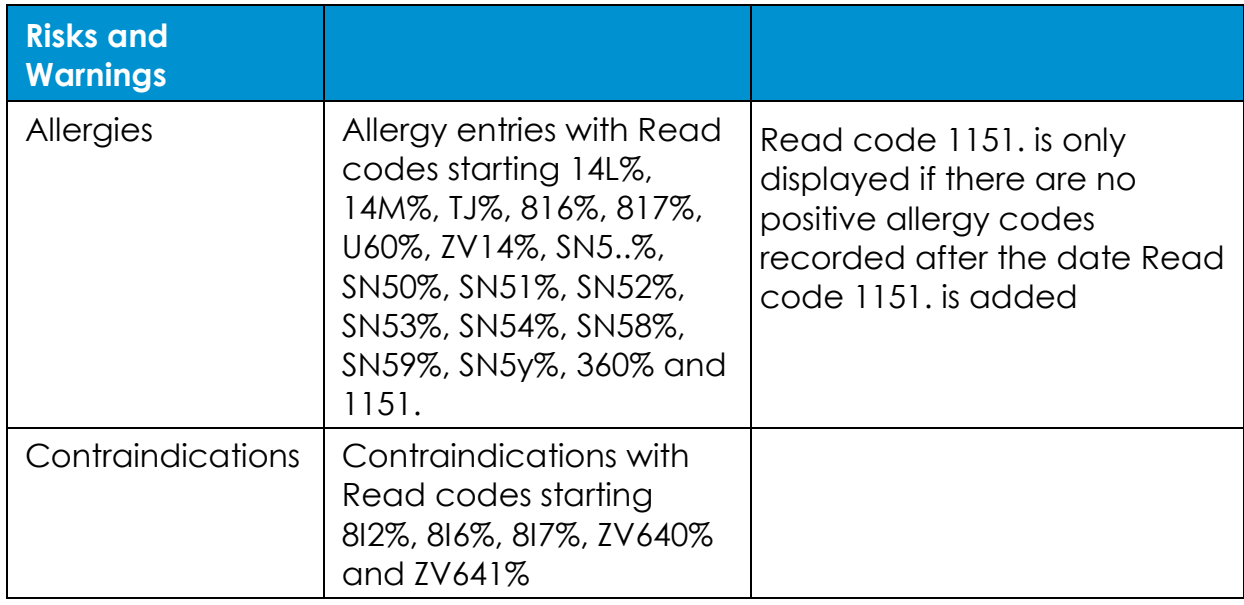

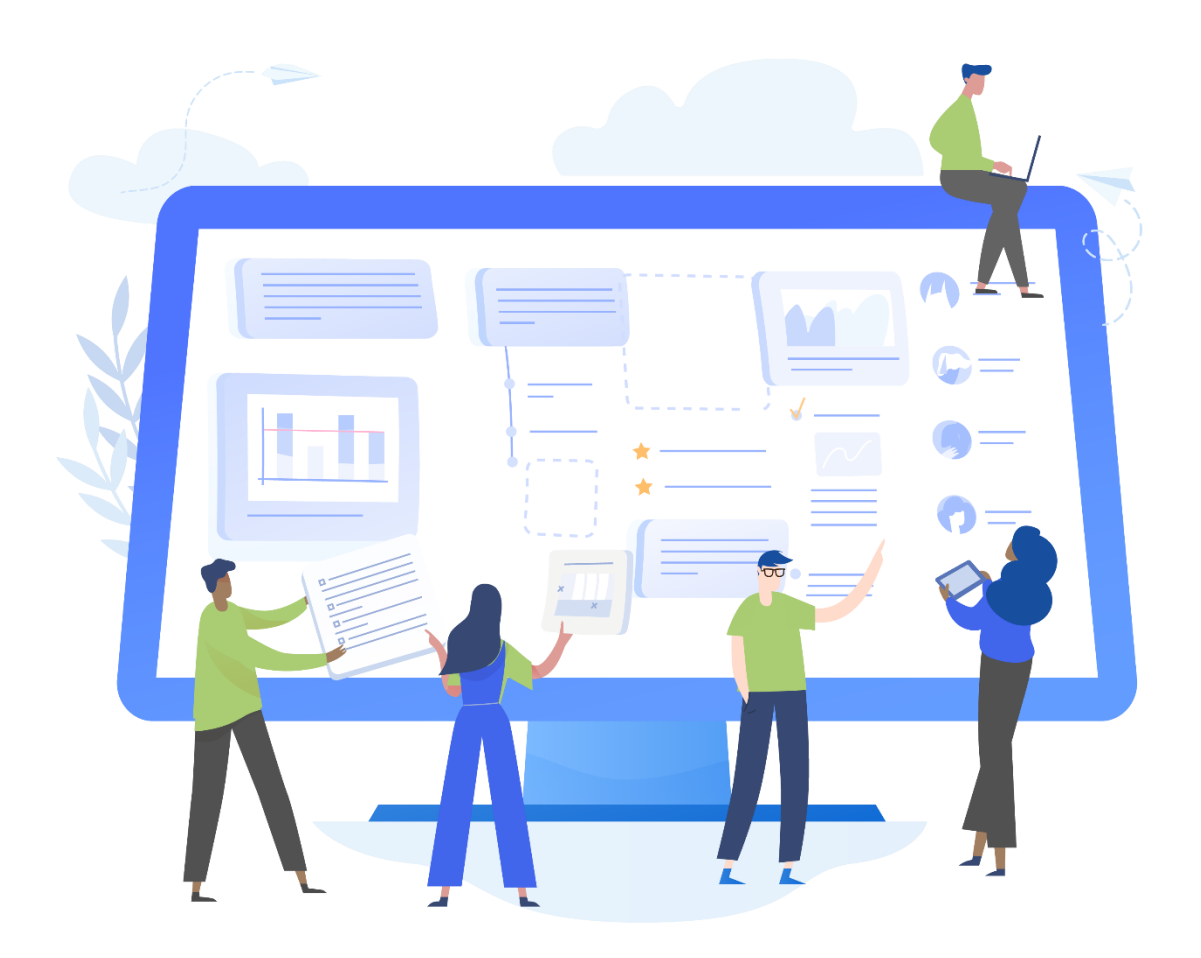